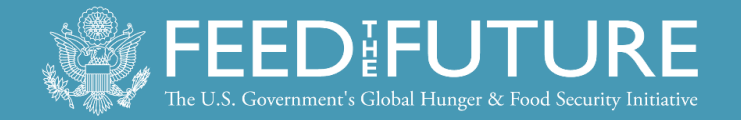

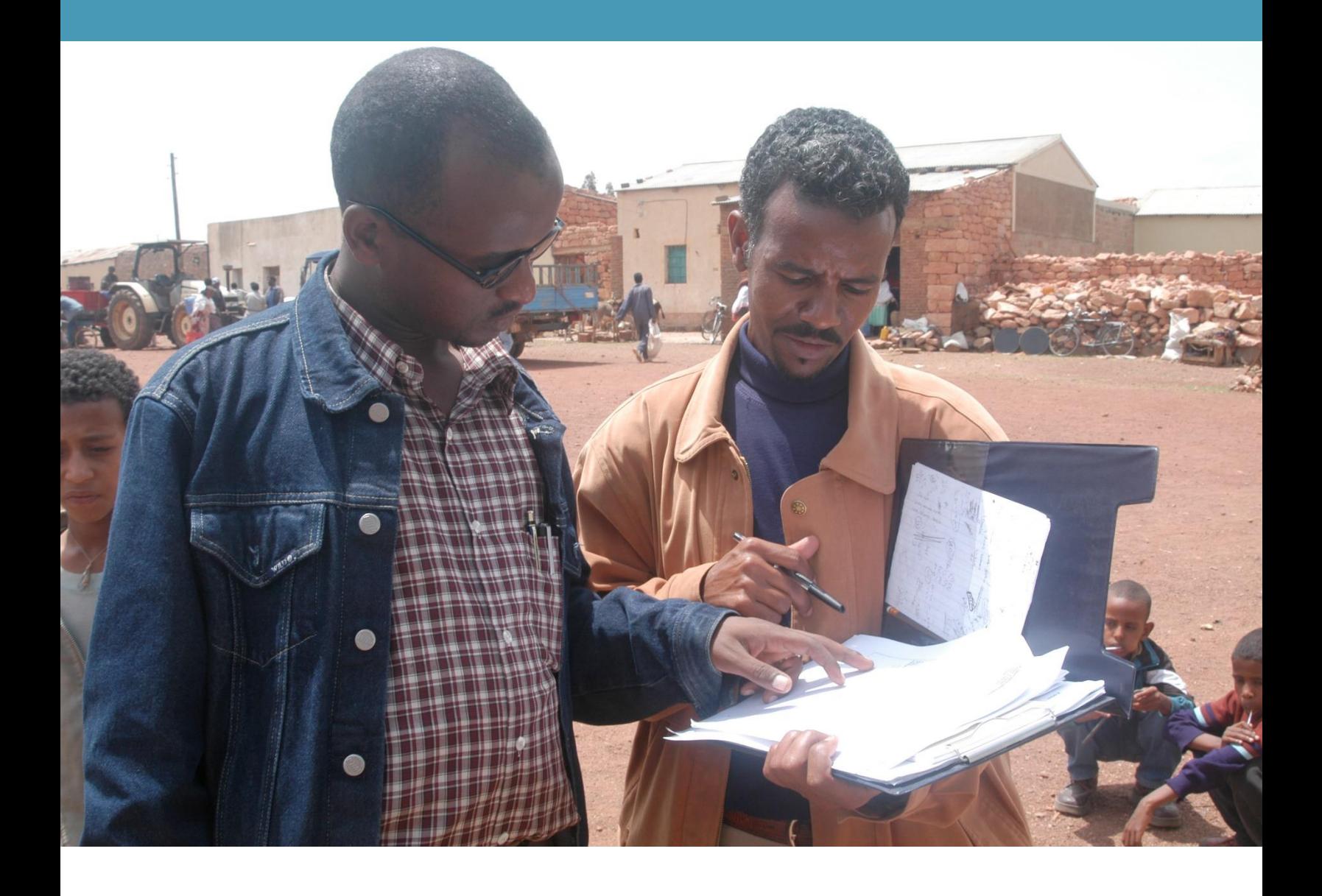

# Rapid Seed System Security Assessment (RSSSA)

## Methodology Guide

Version 1, 2023

**Gideon Mavise and Taralyn Churchill** 

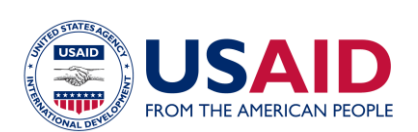

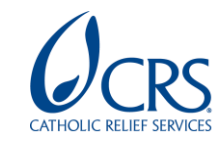

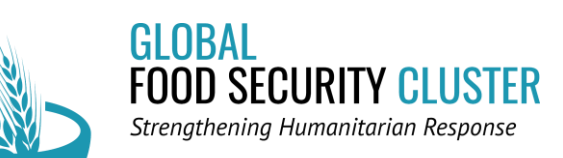

## **TABLE OF CONTENTS**

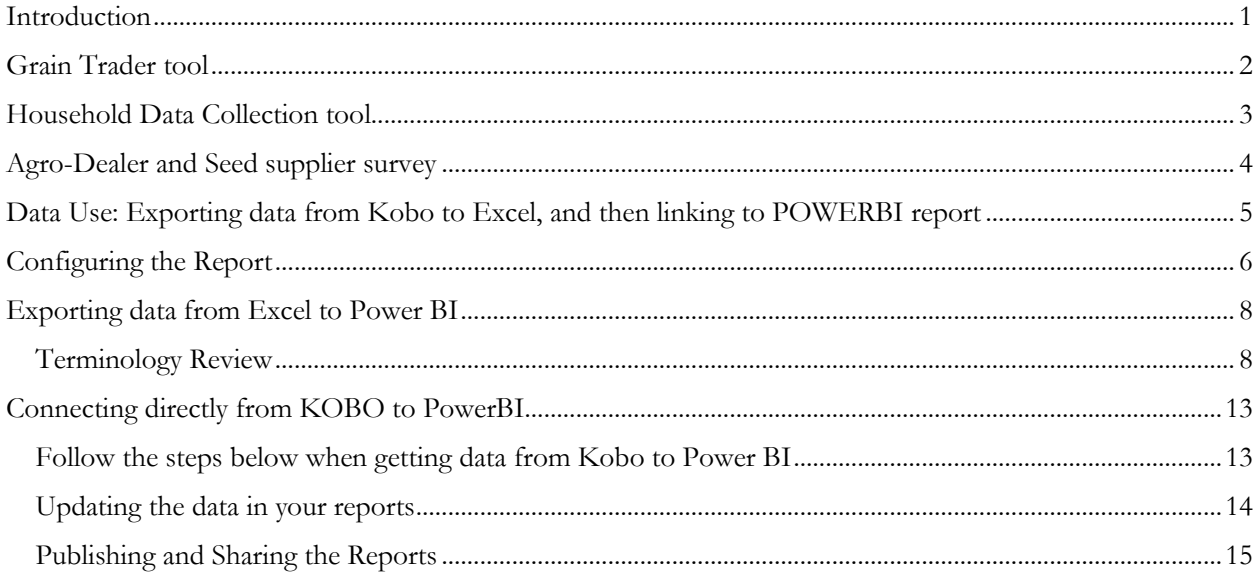

## <span id="page-2-0"></span>**INTRODUCTION**

The purpose of this guide is to explain what the seed system tools are, how they are used in data collection in Kobo Collect, and how the data are analyzed in Power BI. These tools were originally designed and used in 8 countries.

The Feed the Future Global Supporting Seed Systems for Development activity (S34D) is a five-year Leader with Associates Cooperative Agreement Award, funded by Feed the Future through the Bureau of Resilience and Food Security (RFS) and by USAID through the Bureau for Humanitarian Assistance (BHA). Catholic Relief Services is the prime and is leading a team of Consortium Partners (CPs). S34D's Life of Activity (LOA) runs from August 2018 through August 2023. The overarching goal of S34D is to improve the functioning of national seed sectors in an inclusive manner in Zambia, Ethiopia, Sudan, DRC, Guatemala, Cambodia and Timor-Leste. The activity aims to meet its goals by increasing the capacity of each of the seed systems to sustainably offer quality, affordable seeds of a range of crops (**Objective 1**) and increasing collaboration and coordination among all seed systems actors and actions (**Objective 2**). During the period of project implementation S34D developed tools for collecting data that will continue being used by organizations strengthening seed systems. These tools are namely:

- 1. [Grain Trader](https://nam11.safelinks.protection.outlook.com/?url=https%3A%2F%2Fee.humanitarianresponse.info%2Fx%2FgbAb2Zgu&data=05%7C01%7Cgideon.mavise%40crs.org%7C367c343e857a4c08bf3008db3a9c6b13%7Cb80c308cd08d4b07915c11a92d9cc6bd%7C0%7C0%7C638168215706741698%7CUnknown%7CTWFpbGZsb3d8eyJWIjoiMC4wLjAwMDAiLCJQIjoiV2luMzIiLCJBTiI6Ik1haWwiLCJXVCI6Mn0%3D%7C3000%7C%7C%7C&sdata=iY9YsaoHbGne%2Fq2oljjgKQZ29ncN6P06bNO7ffPWZ%2Fs%3D&reserved=0)
- 2. Household survey tool
- 3. [Agro Dealer and Seed Supplier Survey](https://nam11.safelinks.protection.outlook.com/?url=https%3A%2F%2Fee.humanitarianresponse.info%2Fx%2FVYxznmha&data=05%7C01%7Cgideon.mavise%40crs.org%7C367c343e857a4c08bf3008db3a9c6b13%7Cb80c308cd08d4b07915c11a92d9cc6bd%7C0%7C0%7C638168215706741698%7CUnknown%7CTWFpbGZsb3d8eyJWIjoiMC4wLjAwMDAiLCJQIjoiV2luMzIiLCJBTiI6Ik1haWwiLCJXVCI6Mn0%3D%7C3000%7C%7C%7C&sdata=UgsDawV5fyqIK4qx3KlW8No8Hu6gvwgblC9I%2F6%2BJeF0%3D&reserved=0)

These tools are accessed in [KoBo Toolbox,](https://www.kobotoolbox.org/) an open source, free software that is used for data collection in low connectivity environments. The tools can be tailored to meet the contextual need of the project seeking to collect seed system data. Once the tools have been tailored and tested for enumerator training, then enumerators can use the tool using their mobile devices in areas with high or low connectivity.

The data is analyzed using Microsoft Power BI Desktop to visualize results of the data collected. More information about how to use the Power BI report template is provided in the Guidance.

### <span id="page-3-0"></span>**GRAIN TRADER TOOL**

The Grain Trader tool is used to collect information from small retail grain traders and large wholesale traders serving a given geographic area. The purpose of the tool is to understand the seed and input supply situation in the areas. The tool should be administered prior to planting for the upcoming season. The table below summarizes the questions asked in the Grain Trader tool:

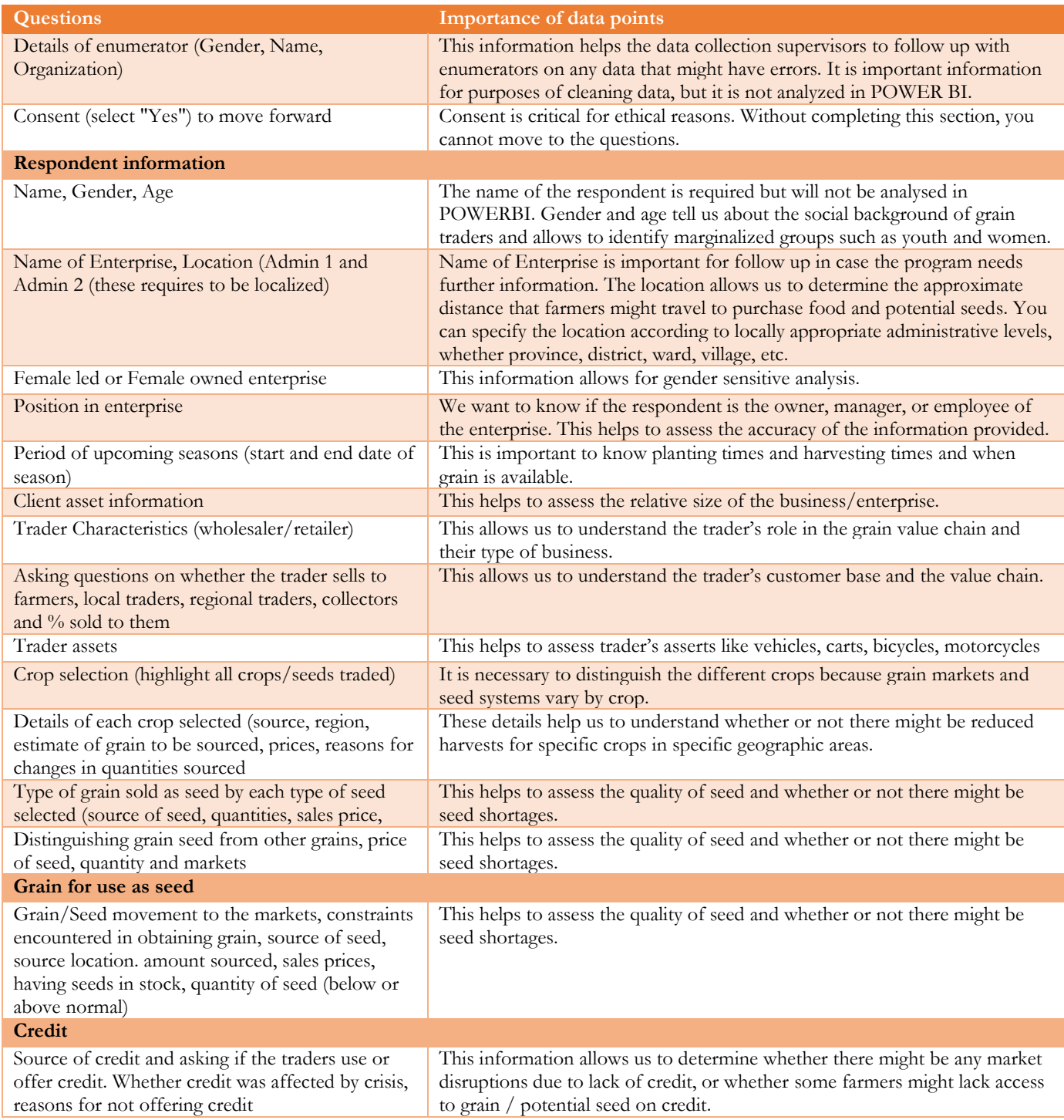

## <span id="page-4-0"></span>**HOUSEHOLD DATA COLLECTION TOOL**

The purpose of the tool is to understand how farmers in the area purchase and manage seeds for their crops. It should be administered prior to the planting season.

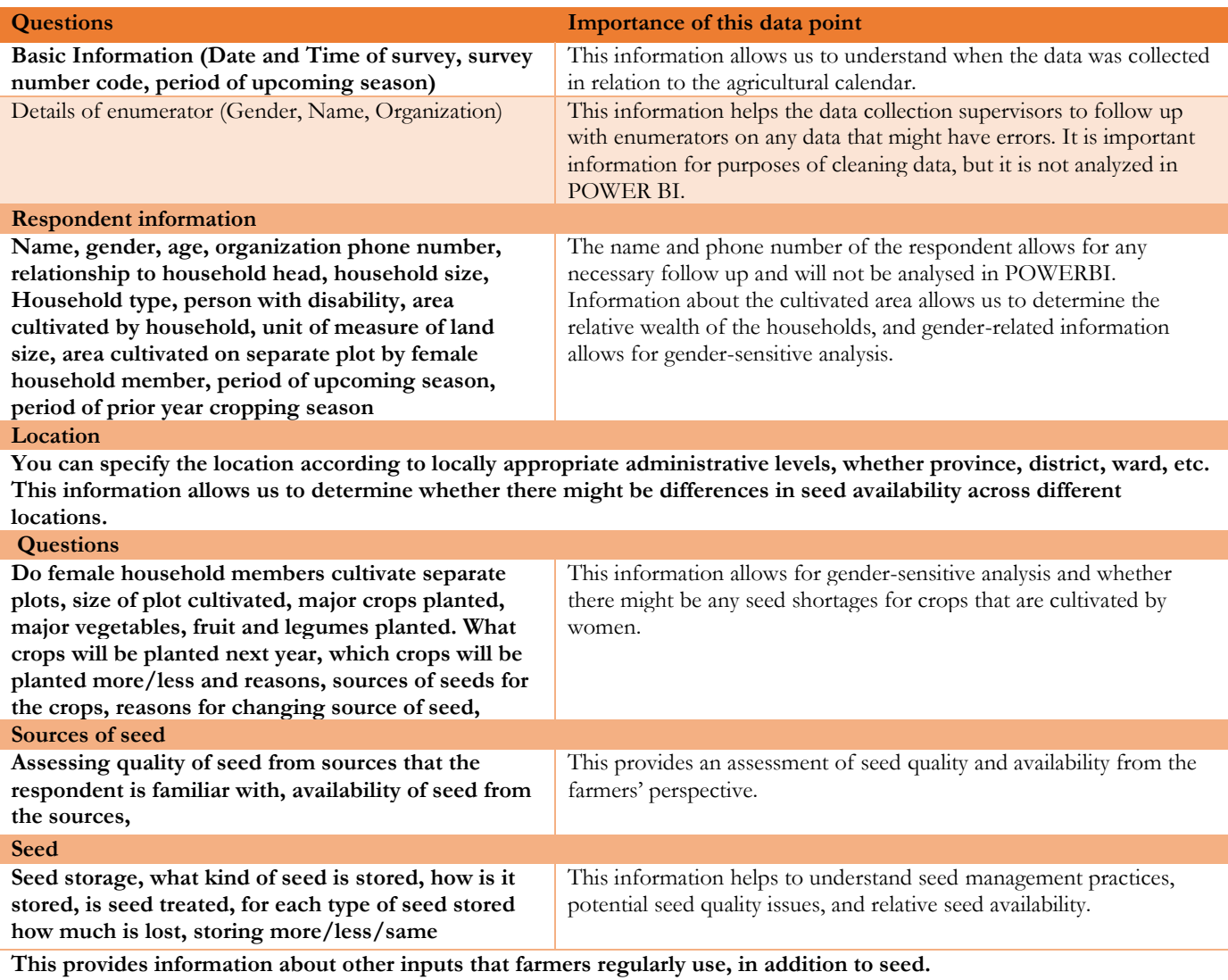

### <span id="page-5-0"></span>**AGRO-DEALER AND SEED SUPPLIER SURVEY**

This tool is used to understand input and seed supply situation in the area. The tool should be administered prior the planting season.

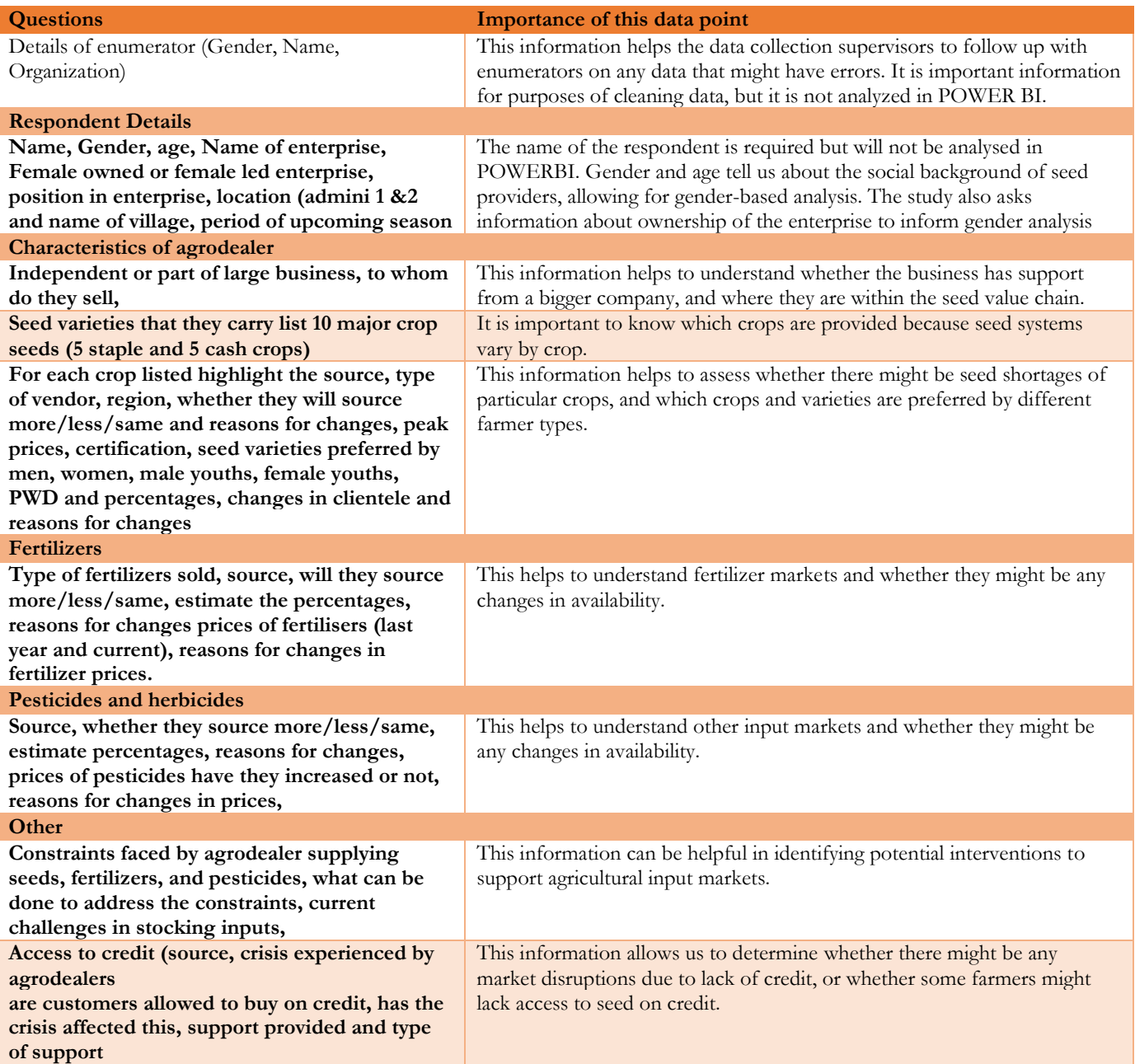

### <span id="page-6-0"></span>**DATA USE: EXPORTING DATA FROM KOBO TO EXCEL AND THEN LINKING TO POWERBI REPORT**

Prior to proceeding, please ensure that the CRS staff focal point responsible for setting up the report and sharing with partners has the following:

- $\checkmark$  a Power BI Pro license with Power BI Desktop installed
- ✓ Free access to Kobo tool box

The Power BI report uses a global template that is already pre-designed to allow CRS staff and partners to track, visualize and analyze data collected from KOBO. The Power BI report will be connected to KOBO. Staff are allowed to make limited changes to the tools otherwise the Power BI template will break. **Do not connect the Power BI report until at least one observation has been recorded in KOBO and synced**.

### <span id="page-7-0"></span>**CONFIGURING THE REPORT**

*Follow the steps below to connect data collected in KOBO to Power BI template report.* 

**Note:** Ensure there is at least one form submitted before making this connection. Additionally, make sure all the fields are selected with the proper display name, otherwise there will be errors in the connection.

There are two ways of connecting data to Power BI, through Excel download or through connection directly from KOBO to Power BI. This guide will explain the two processes.

1. Downloading data from KOBO to Microsoft Excel

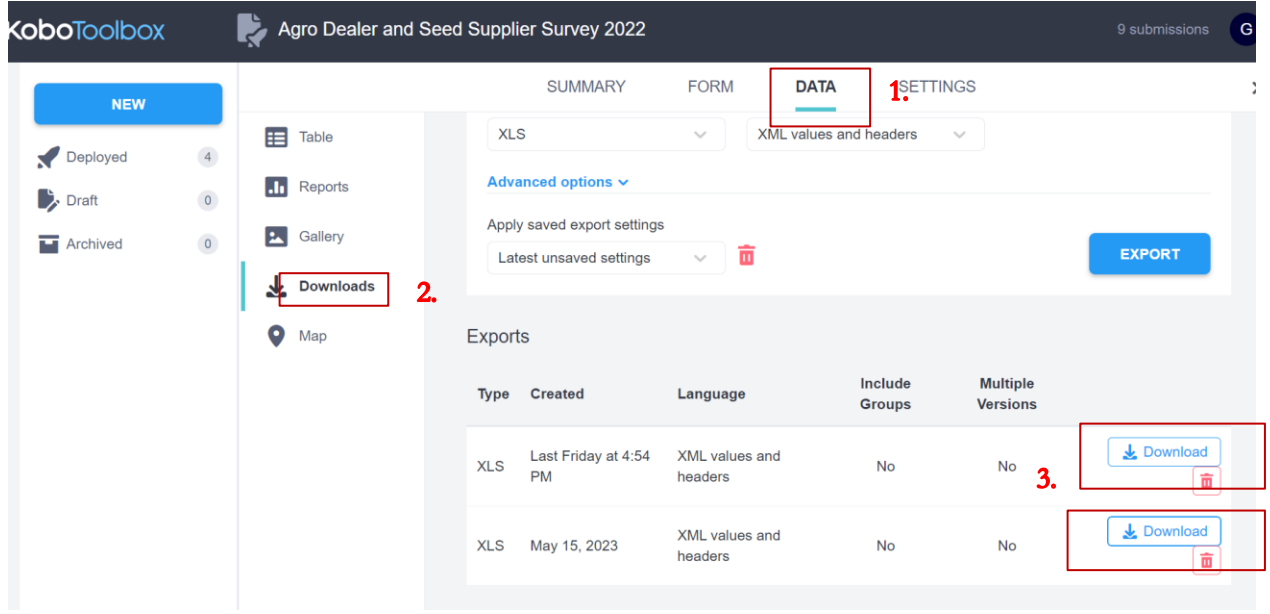

When exporting data to Excel you follow the steps below:

**Click Data** and then **click downloads**, you will see an **Excel file** that you need to open. Make sure to clean all data capturing errors before exporting to Power BI. Data cleaning can be done directly in KOBO or in Excel. Using the KoboToolbox interface, in the **DATA>Downloads** tab of your project, is the standard method for exporting your data into multiple different formats. These exports are created in an "asynchronous" fashion, meaning they are created in the background and you will see a "Processing…" item in your downloads list until complete. This will generate a "snapshot" of your data at the time of exporting. You can then download the completed export for analysis outside the application.

There is also a **[REST API](https://support.kobotoolbox.org/api.html)** where project data can be queried in **JSON or XML** format depending on your purposes, such as for automated scripts or connecting with other applications. However, there are important advantages to using the asynchronous exports over the REST API, such as specifying labels, languages, filtering by question names, etc., which the JSON and XML formats do not provide. This is particularly useful when creating dashboards in an external application. The "synchronous exports" feature aims to make it easier to seamlessly connect your data with an external application using the same export settings in standard downloads. An API endpoint can be queried by an external application allowing for a dashboard to automatically update with the latest data.During the exporting process you can change different settings of your export, such as the "Value and Header format".

Click "**Advanced options**" to customize the data that will be exported. For example, you can choose:

- Which questions to export?
- How "Select Many" questions will be exported?
- Form versions from which the data will be exported: either all versions or just the latest one;
- Whether to include groups in headers, and so on

The picture below shows how you can customize data using the **'Advanced Options'**.

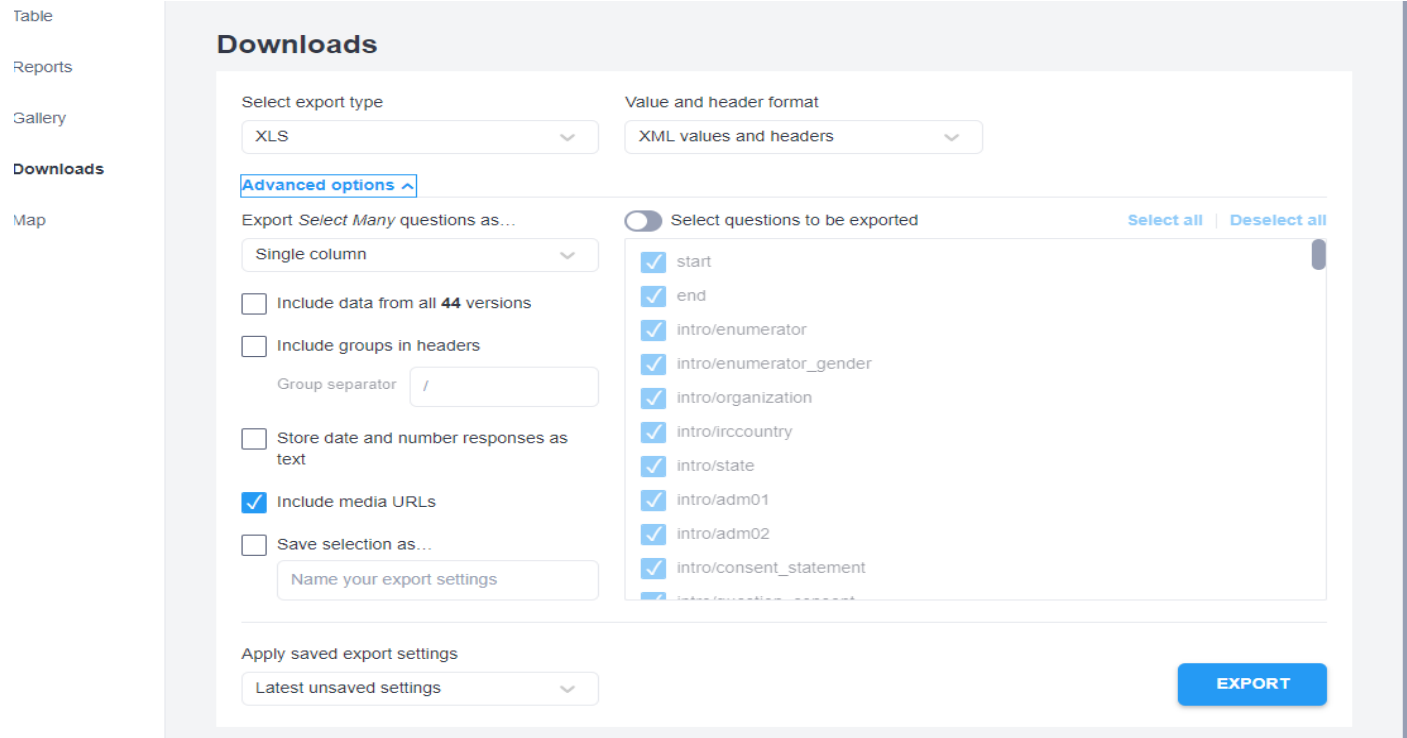

#### PLEASE **DO NOT** EDIT ANY PORTION OF THE SURVEY IN KOBO (E.G., ADDING/REMOVING QUESTIONS), AS THIS WILL CHANGE THE SYNCHONICITY OF KOBO WITH POWERBI FOR **ALL USERS.**

### <span id="page-9-0"></span>**EXPORTING DATA FROM EXCEL TO POWER BI**

### <span id="page-9-1"></span>**Terminology Review**

*This report uses a lot of technical terminology. To familiarize yourself with the terms, see the following diagram of the PowerBI report that references the areas you will use the most.* 

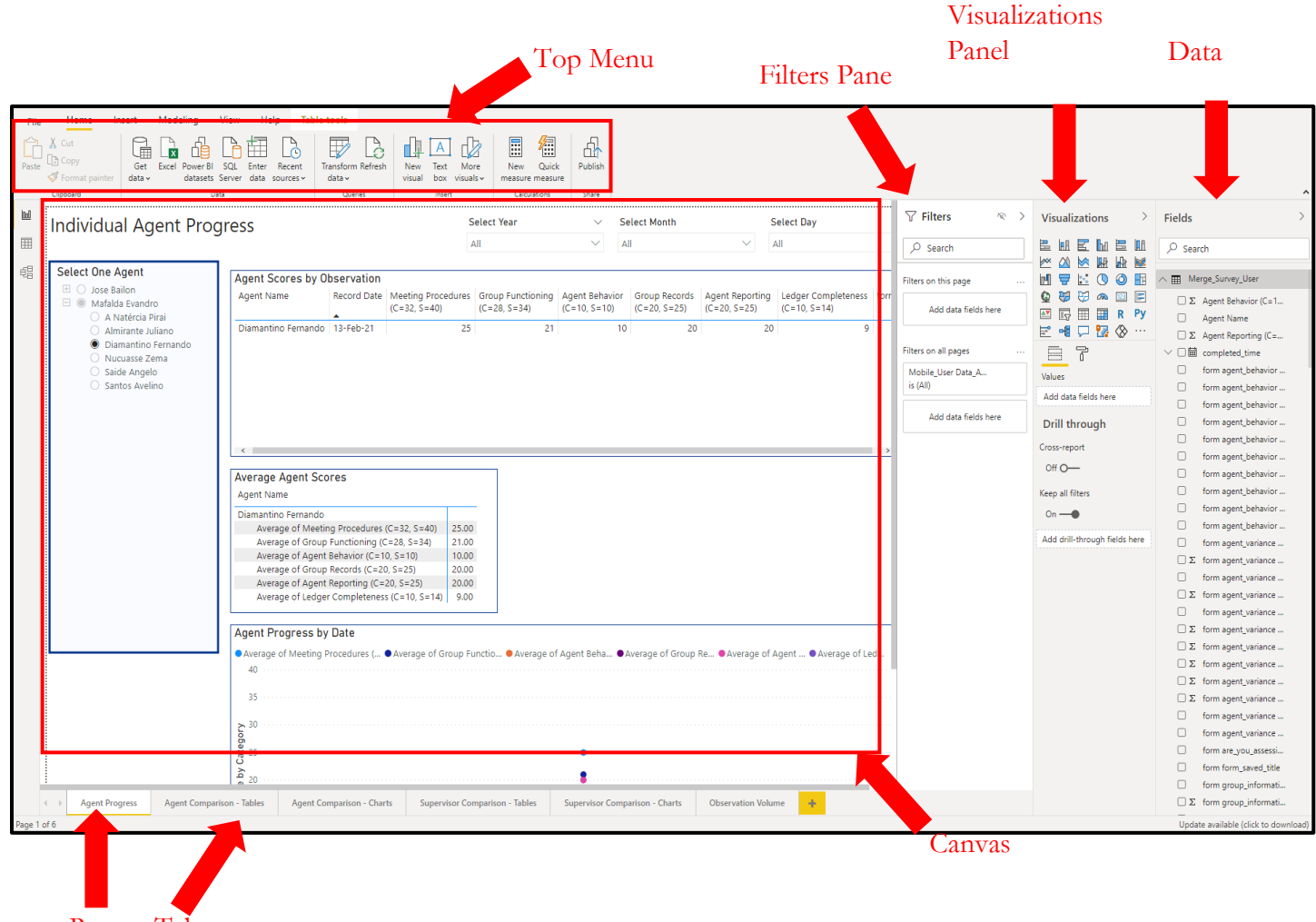

Report Tabs

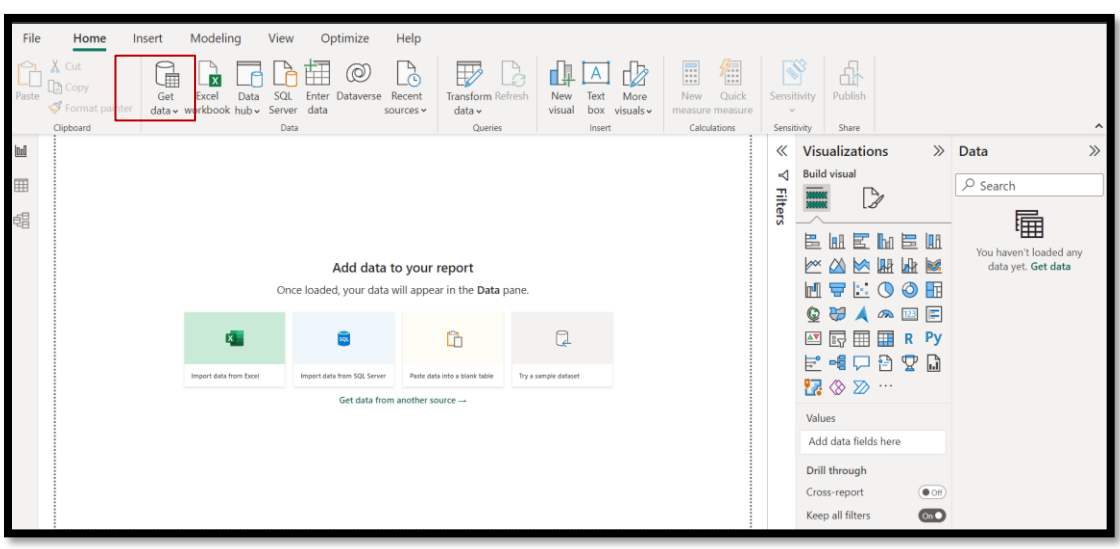

When you open your Power BI template you will see a blank file similar to the one below:

After opening the blank file above, follow the steps below:

- 1. Click get data icon
- 2. Select Excel workbook, it will show you all the Microsoft Excel files in your computer
- 3. Select the Excel file that you want to visualize in Power BI
- 4. You will see the data as shown in the picture below:

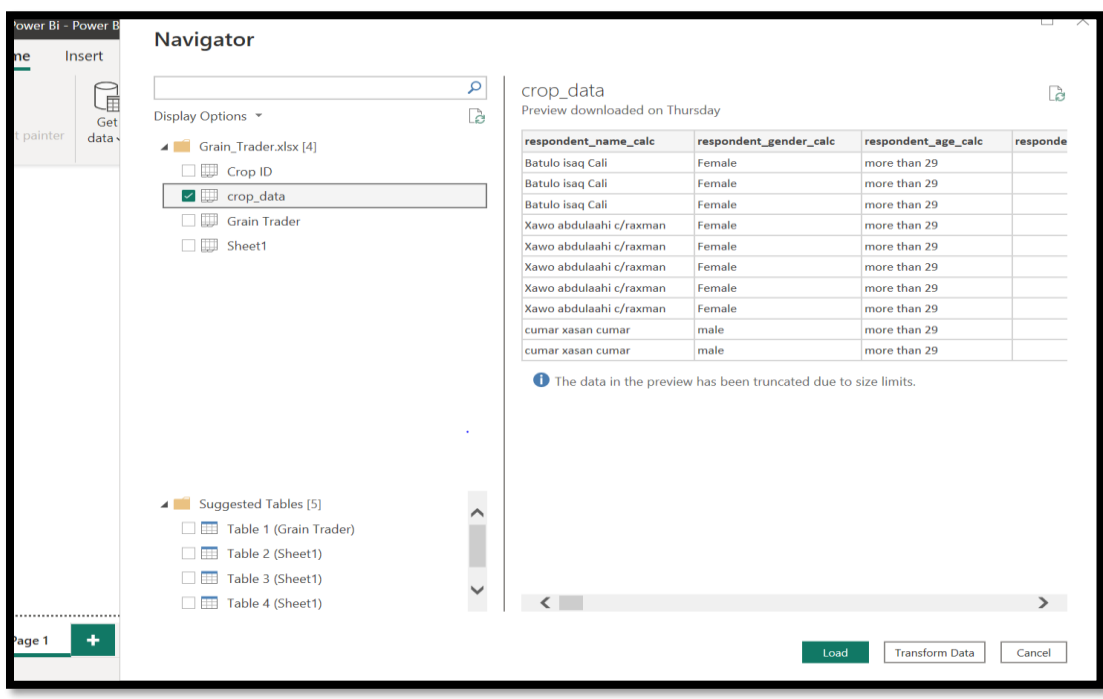

- 5. Click load data
- 6. One can start working on visualization process of data

Since you are using an already linked template with visual that are developed already. You click Options and Settings button and it will update all the visuals in the Power BI.

| $(\Leftrightarrow)$                           |                                                                                                    |                |
|-----------------------------------------------|----------------------------------------------------------------------------------------------------|----------------|
| <b>New</b>                                    | Open report                                                                                                    |                |
| Open report                                   |                                                                                                    |                |
| Save                                          | Recent reports<br>Browse reports                                                                                           | m              |
| Save as                                       | Name<br>Opened                                                                                                    |                |
| Get data                                      | Grain trader revised testing 27723.pbix<br>17 minutes ago<br>C: > Users > gideon.mavise > Desktop > Grain trader revise    |                |
| Import                                        |                                                                                                    | -13            |
| Export                                        | Grain trader revised version kelly 250723.pbix<br>18 minutes ago<br>C: > Users > gideon.mavise > Documents > Gideon Mavise |                |
| <b>Publish</b><br><b>Options and settings</b> | Agro Dealer revised version 250723.pbix<br>A day ago<br>C: > Users > gideon.mavise > Documents > Gideon Mavise             | –1⊐<br>ᅯ       |
| <b>Get started</b>                            | Grain trader revised version.pbix<br>2 days ago<br>C: > Users > gideon.mavise > AppData > Local > Microsoft                | 고              |
|                                               | RSSSA Dashboard - IRC Somalia - 20 12 2022 Final<br>2 days ago<br>C: > Users > gideon.mavise > Documents > Gideon Mavise   | $\overline{a}$ |
|                                               | Power Bi.pbix<br>2 days ago<br>C: > Users > gideon.mavise > Desktop > Power Bi.pbix                                        | ⊣⇔             |
|                                               | Agro dealer analysis.pbix<br>13 days ago<br>C: > Users > gideon.mavise > Documents > Gideon Mavise                         | ⊣≔             |
|                                               | Grain Trader revised version.pbix<br>14 days ago<br>C: > Users > gideon.mavise > Documents > Gideon Mavise                 | –⊫             |
|                                               | RSSSA Dashboard - IRC Somalia - 20 12 2022.pbix<br>16 days ago<br>C: > Users > gideon.mavise > Desktop > RSSSA Dashboard   | 玉              |

Then click **Data source settings** as shown below:

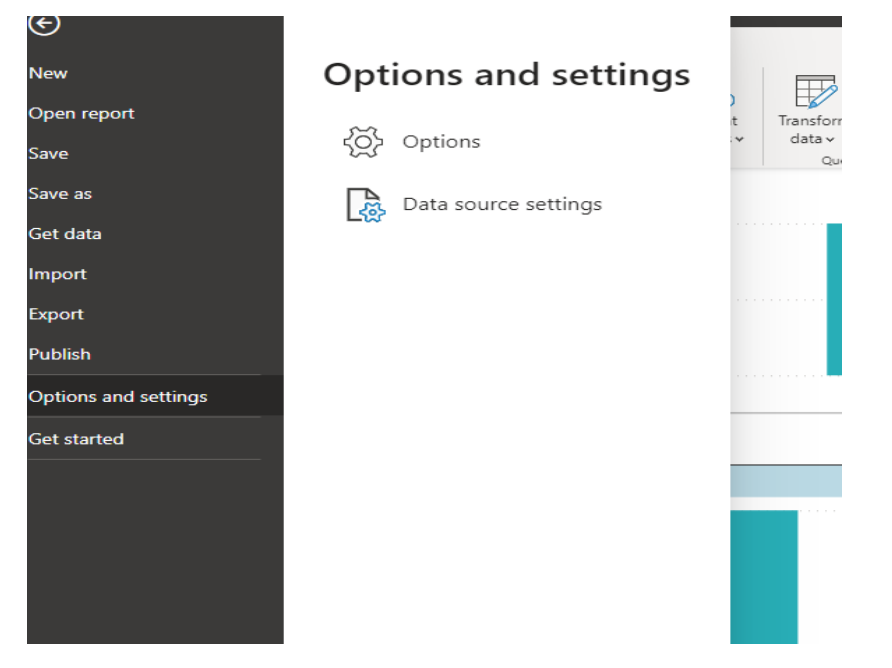

Then click **change source** as shown below.

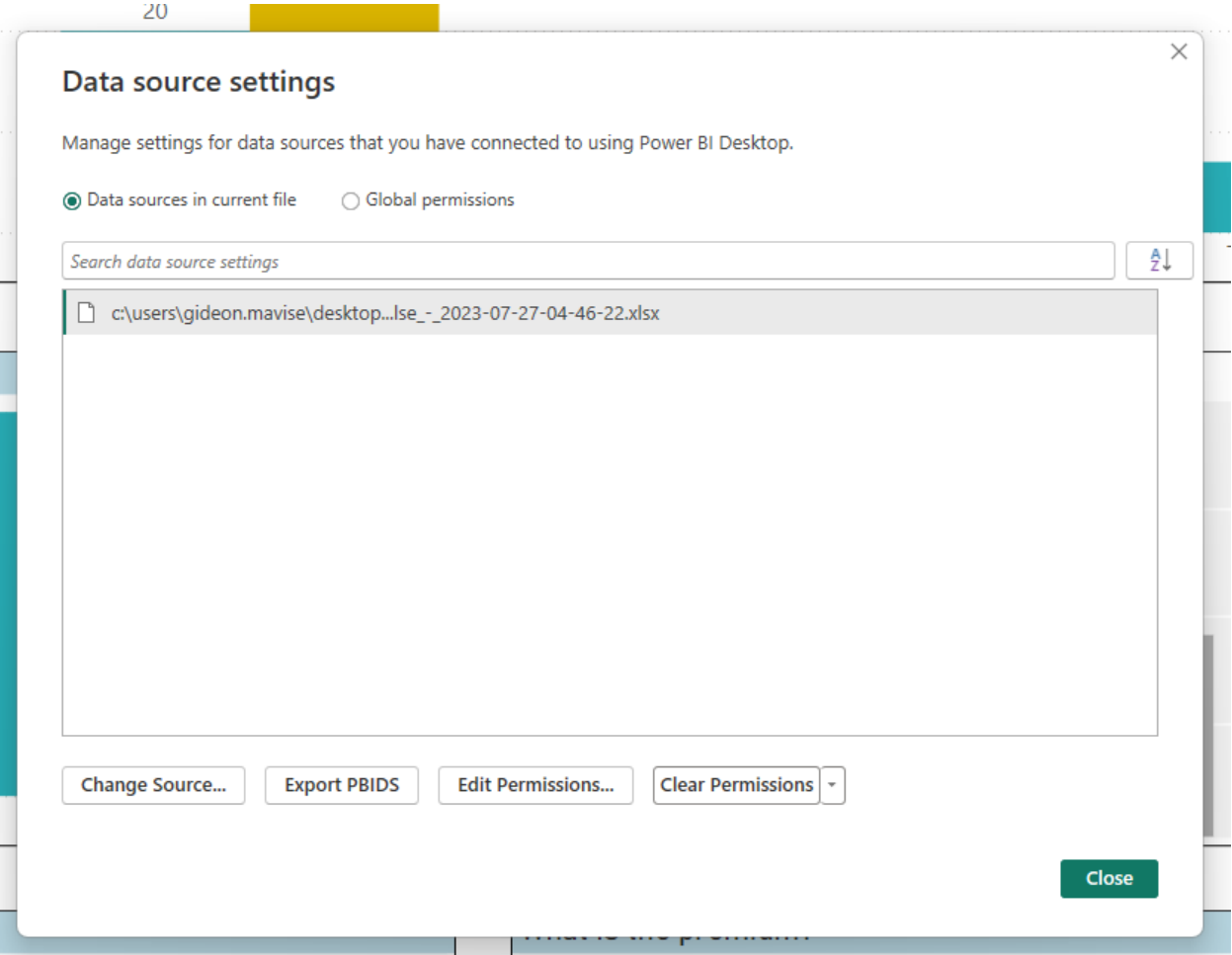

Then click **browse** and search the Excel document that you want to visualize in Power BI. The click close and it will update automatically.

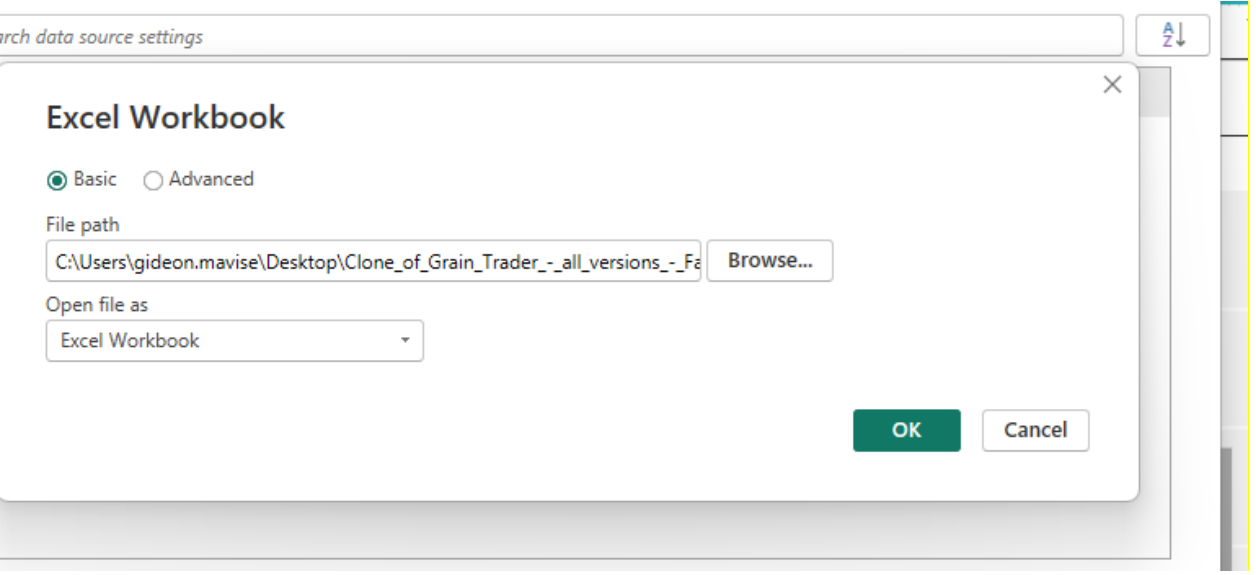

 $\bullet$ 

### <span id="page-14-0"></span>**CONNECTING DIRECTLY FROM KOBO TO POWERBI**

The Kobo Toolbox API allows you to connect your project with data analysis tools such as Power BI, Excel and Google Sheets. Data you collect is shared with the external application which can then be used for analysis and visualizations and dashboards. One of the most popular data analysis and visualization programs you can connect to is Microsoft Power BI.

### <span id="page-14-1"></span>**Follow the steps below when getting data from Kobo to Power BI**

Modeling View Optimize Help Insert  $Home$ Example of the Contract of the Contract of the Contract of the Pathology of the Server data sources v  $\begin{array}{c}\n\stackrel{\frown}{\longrightarrow} \\
\text{Published} \\
\hline\n\end{array}$  $\begin{tabular}{|c|c|} \hline \quad \quad \quad & \quad \quad & \quad \quad \\ \hline \quad \quad & \quad \quad & \quad \quad \\ \hline \quad \quad & \quad \quad & \quad \quad \\ \hline \quad \quad & \quad \quad & \quad \quad \\ \hline \quad \quad & \quad \quad & \quad \quad \\ \hline \quad \quad & \quad \quad & \quad \quad \\ \hline \end{tabular}$  $\begin{array}{c}\n\sqrt{\frac{1}{2}} \\
\hline\n\end{array}$  Quick G  $\mathbb{F}$ 中回吸 Là  $\begin{array}{c} \text{Transform} \\ \text{data} \leftarrow \end{array}$ New<br>visual Text More<br>box visuals  $data \sim$ Calculations Share  $\ll$  Visualizations  $\mathbb{R}^2$ Data  $\triangleleft$  Build visual  $\blacksquare$  $\rho$  Search **Filters**  $\triangleright$ 錩 的 造出医时造出 You haven't loaded any<br>data yet. Get data XXXXXX Add data to your report MULOOT Once loaded, your data will appear in the Data pane **Q ₩ 人 ⋒ 四 日 AV 10 田田 R Py**  $\mathbb{G}$ rim. 巼 D 医帽口骨裂骨  $\overline{\mathbb{Z}}\otimes\mathbb{Z}$ Get data from another source -Values Add data fields here Drill through Cross-report  $\overline{\bullet \circ \text{ff}}$ Keep all filters  $\overline{a}$ 

Click the drop-down arrow on the "Get Data" button.

#### Choose "Web"

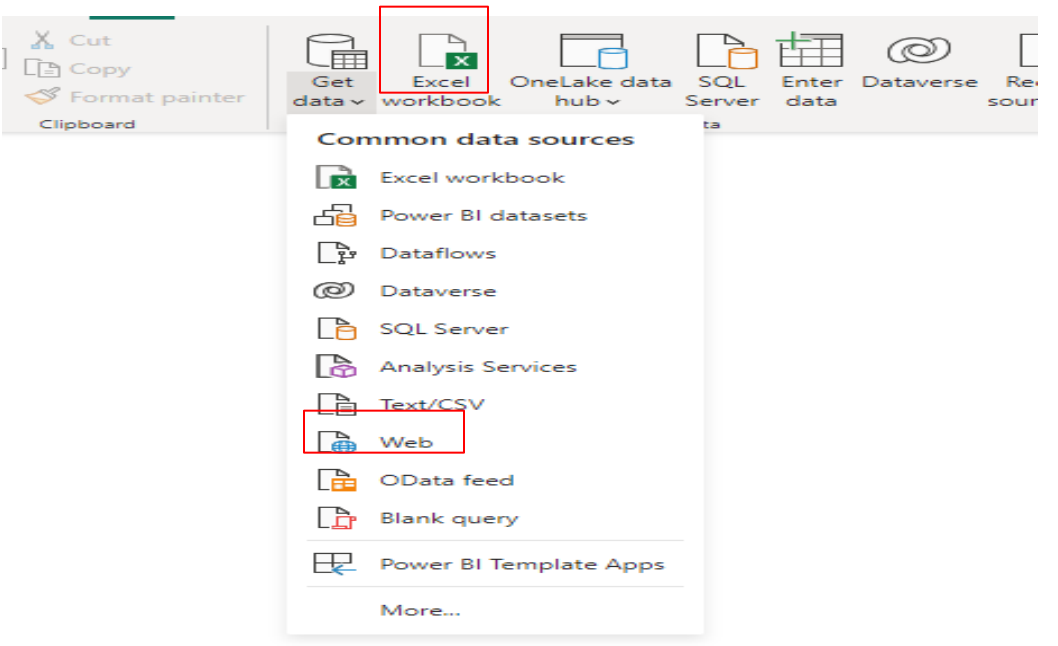

Paste the synchronous export URL you copied and click OK

Log in to Kobo using the following credentials:

Username: seed4development

Password: crshq@01

There are three URLs that correspond to three of the surveys:

Grain trader survey

<https://kobo.humanitarianresponse.info/#/forms/aVkPZTJX9t5PdgWFVKzicL>

Household survey

<https://kobo.humanitarianresponse.info/#/forms/aQbHPcksQJQD9ho4uchAov>

Agro dealer seed supplier survey

<https://kobo.humanitarianresponse.info/#/forms/aMj99ByyiBMRp3QkNeFhaH>

Copy URL of the data that you want to link to POWER BI and paste in the area highlighted below and click OK

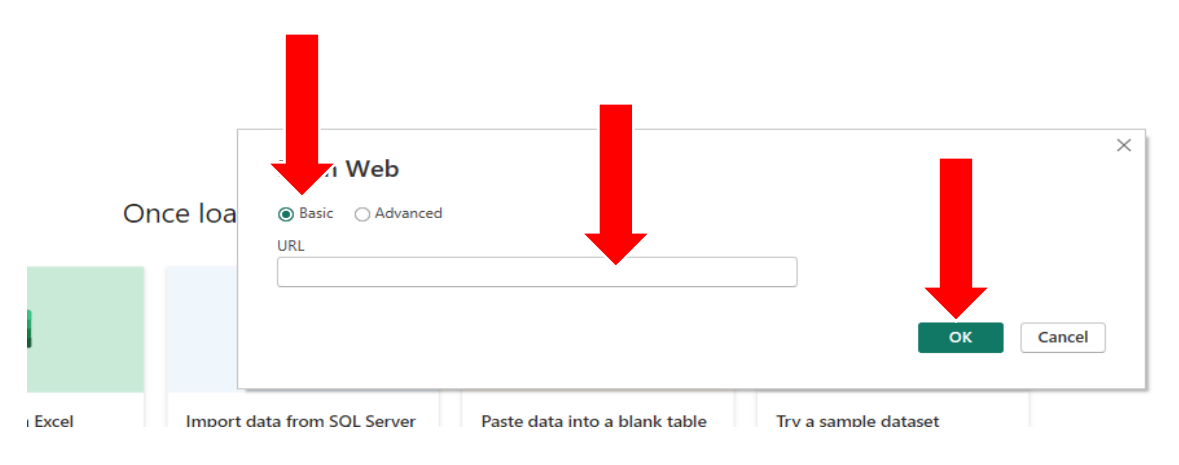

• Click Basic for adding your authentication details

Since this data is public, you will connect without the need for authentication

A list of the data contained in your project will be displayed in the Navigator.

- Choose the data you would like to import.
- Click **Load** to bring the data in or click Transform Data to open the Power Query Editor, which you can use to clean up and transform the data before loading it.

The tables will be shown in the Fields panel where you can develop your dashboards and reports.

### <span id="page-15-0"></span>**Updating the data in your reports**

When your project's data is updated on the KoboToolbox server, such as when you have new submissions, changed validation statuses, edits, or deletions, you will need to synchronize it with your reports.

To do this, click **Refresh** in the "Home" tab.

### <span id="page-16-0"></span>**Publishing and Sharing the Reports**

Power BI Pro and trial Pro users are able to share Power BI content from their Power BI workspaces to stakeholders within their organization as well as outside of their organization. To ensure data privacy and security are maintained, content must be shared correctly so that the only intended recipients are able to view the content. In the steps below, we will show you how you can share your Power BI report content with staff within your organization.

**Step 1:** In Power BI Desktop, open the report for the correct partner (each partner will have a distinct file). In this example, we will open the report for Nampula to publish.

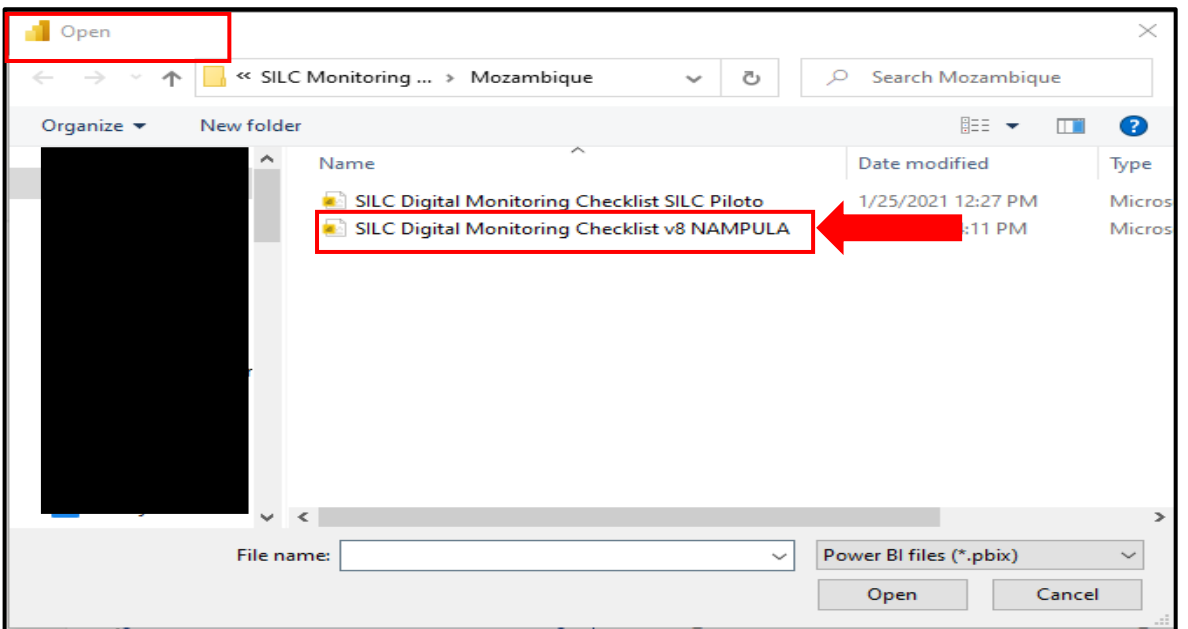

**Step 2:** Click "Refresh" on the top menu bar.

![](_page_16_Picture_102.jpeg)

**Step 3:** Click "Publish" on the top menu bar.

![](_page_16_Picture_7.jpeg)

**Step 4:** Click "Save" when the prompt opens.

![](_page_16_Picture_9.jpeg)

**Step 5:** In the menu, select "My Workspace" as the location where to publish.

![](_page_18_Picture_13.jpeg)

**Step 6:** Once it has successfully been published click the link to open the report online.

![](_page_18_Picture_14.jpeg)

**Step 7:** See Steps 1-8 below. This is no longer in Power BI Desktop – it is in Power BI Online (part of the Office365 online suite). Click on "Share" on the top part of the report. Then click "People in your organization with the link can view and share". A menu will open in the center of the report. Select "Specific People" and ensure the boxes that "allow recipients to share the report" and "allow recipients to build new content with underlying data" are both unchecked. Begin typing the email address to the people you want to share the report within CRS and outside of CRS. Then type a message to the people about the report.. Then click "Share". **Inform the recipients that they will receive an email from Microsoft (not directly from you) that shares the link of the report.**

![](_page_19_Figure_1.jpeg)

![](_page_20_Picture_0.jpeg)

This shows that the email came from Microsoft Power BI, but the report was shared by Bill Harrison.

**Step 8:** See Steps 1-7 below. To verify that the correct recipients have received the report or if you would like to add new recipients to the report, click on "Share". This will reopen the window in the center of the canvas

that says "Send Link" at the top. Click on the ellipse and then "Manage Permissions". This will open a menu on the right side of the canvas, showing all the individuals that currently have access to this report. You

can manage individual access by clicking the ellipse next to the "Copy" button. Now **add people** by typing their name into the email box. Or you can **remove people** by clicking on the "X" next to their name. This means the link they have will no longer be accessible. To finish managing people accessing the report, click "Save" at the bottom.

**Note:** When adding new people to receive the report, you need to copy the link and send them an email with the link so they can access it

![](_page_20_Figure_6.jpeg)

![](_page_21_Figure_0.jpeg)